# Scheduling Your Exam Online

# **Contents**

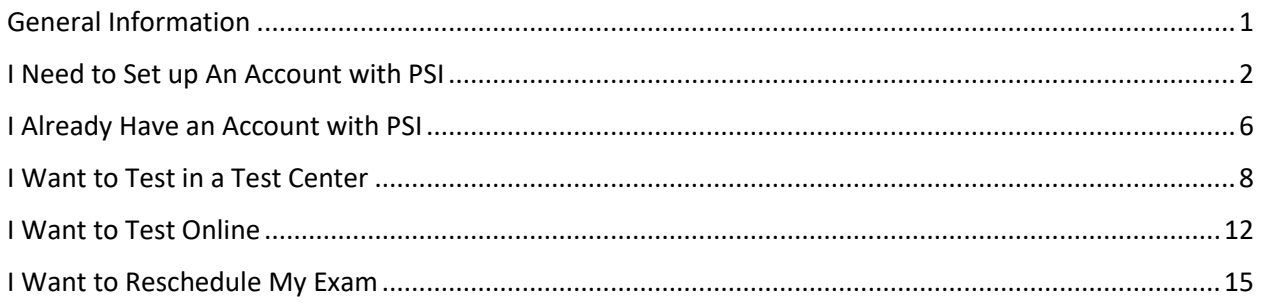

# <span id="page-0-0"></span>General Information

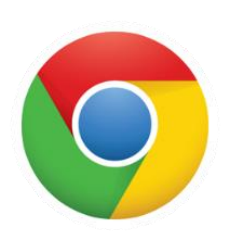

With the addition of remote proctoring, your program is using a different PSI scheduling platform. Once you receive the email to schedule from your program sponsor, click on the link provided to schedule. PSI advises that you use Google Chrome as your Internet Browser when going through the scheduling process.

If you do not have Google Chrome, you can download it from: <https://www.google.com/chrome/>

You will be brought to a page that looks similar to this:

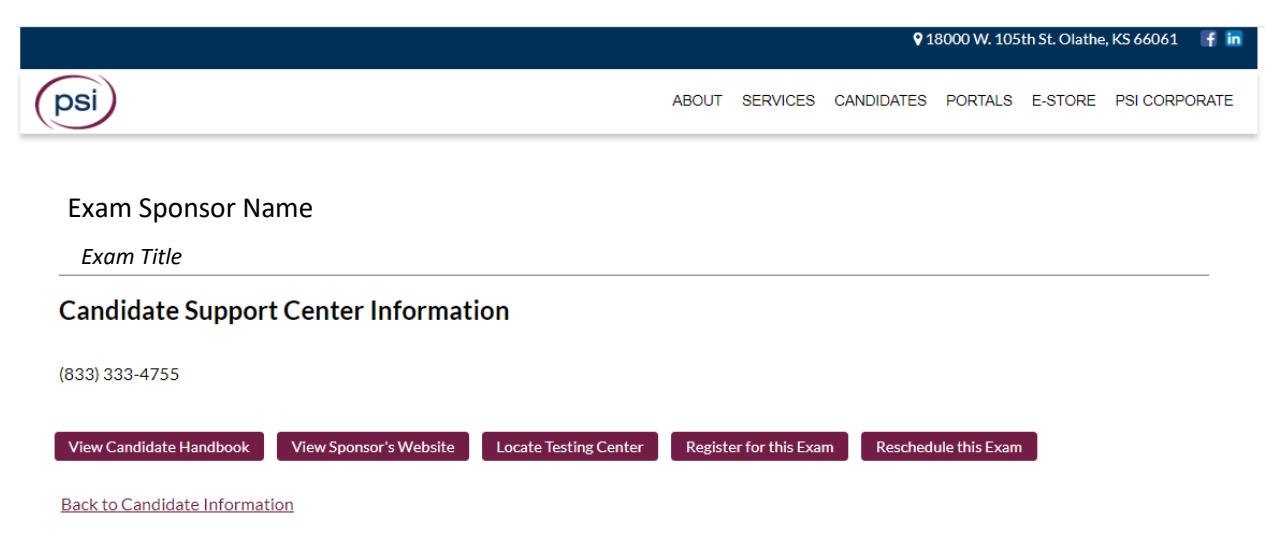

Click on the Register for this Exam button.

# <span id="page-1-0"></span>I Need to Set up An Account with PSI

If it is your first time in the platform, you will need to click on New User?

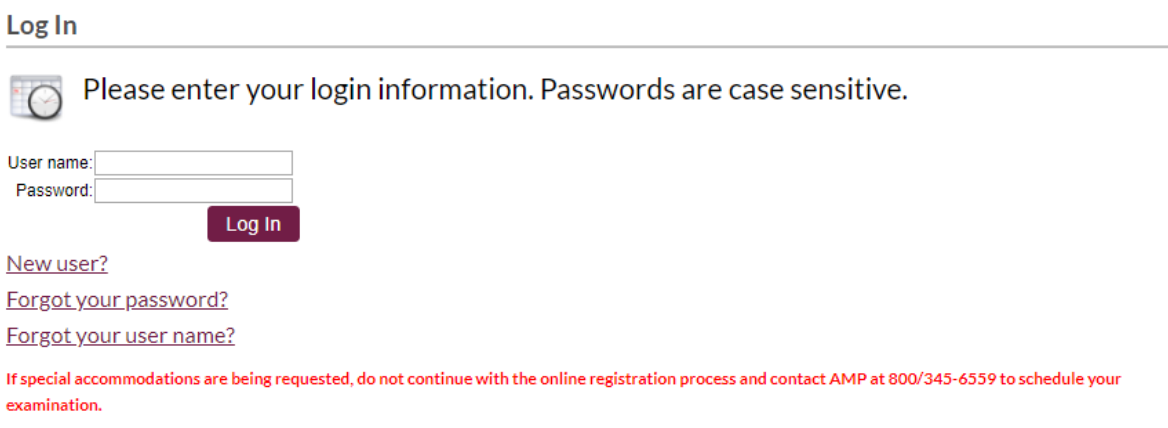

### Please completed the required fields (in orange)

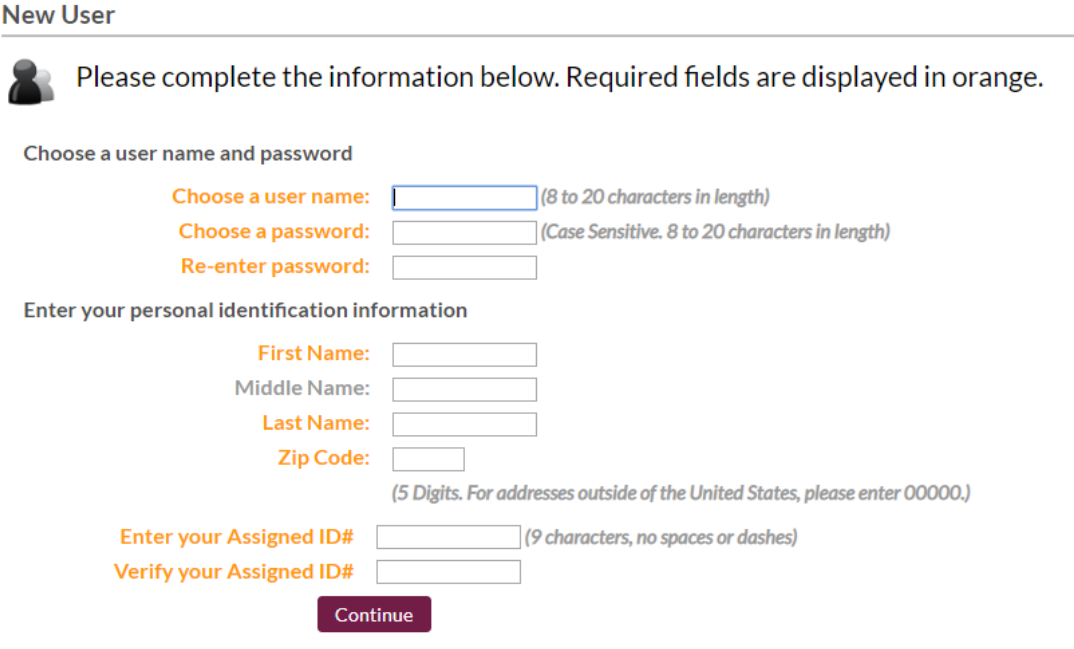

**New User** 

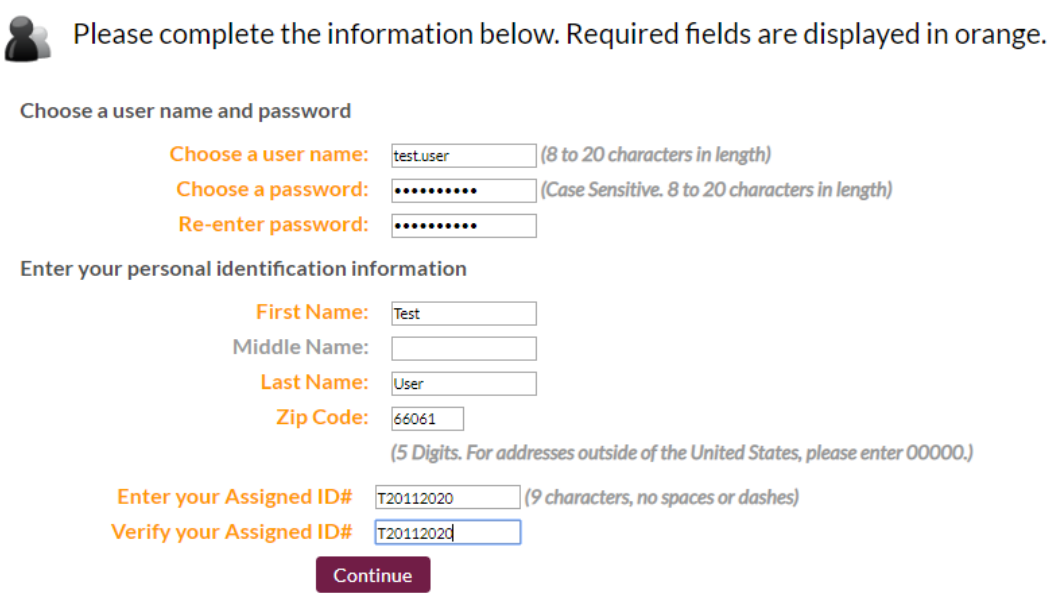

### Click on Continue

They system will search for your eligibility and you will need to enter your contact information. Orange fields are required.

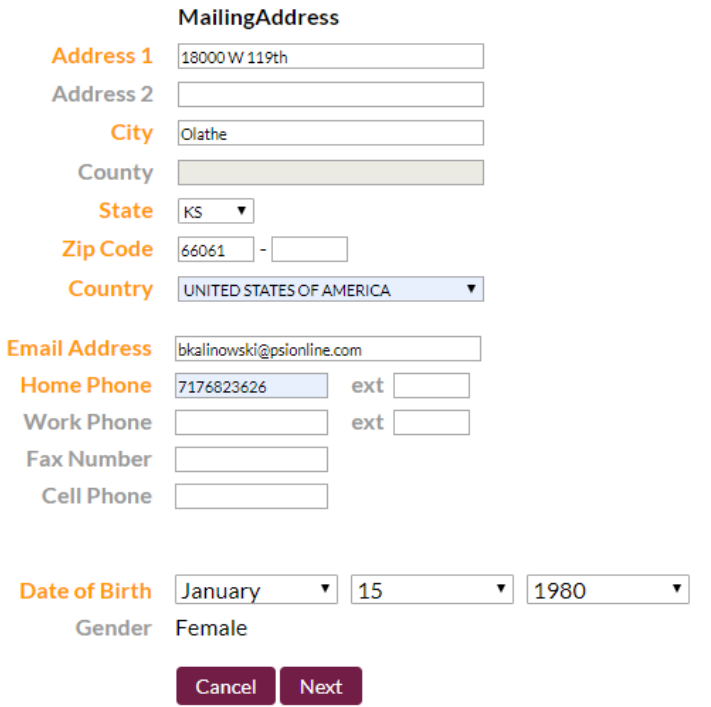

Next You will need to select and answer security questions:

**Security Questions** 

H To enhance security we require that you complete the following questions. Answers to the questions are not case sensitive.

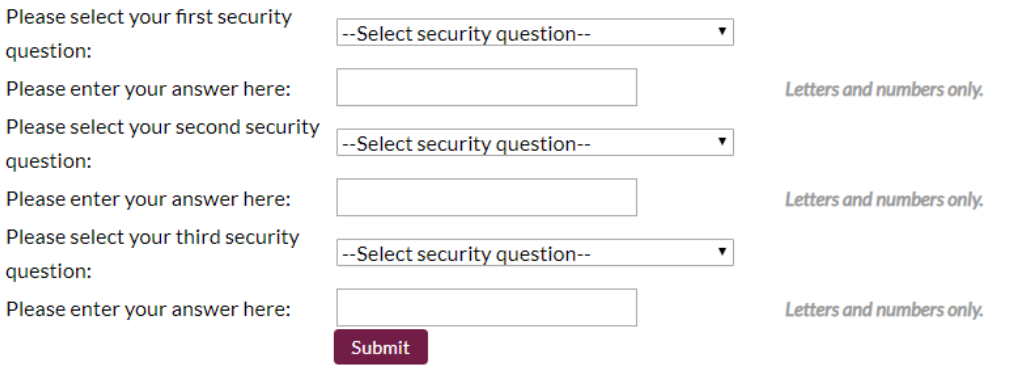

**Security Questions** 

Welcome, Test.user | Log Out

 $\mathcal{L}$ To enhance security we require that you complete the following questions. Answers to the questions are not case sensitive.

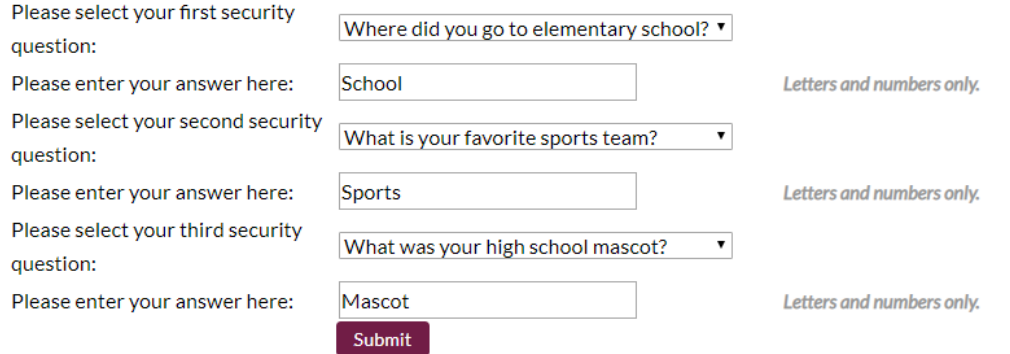

When complete, click on Submit.

You will be brought to the scheduling platform and will see the exam you are eligible to schedule.

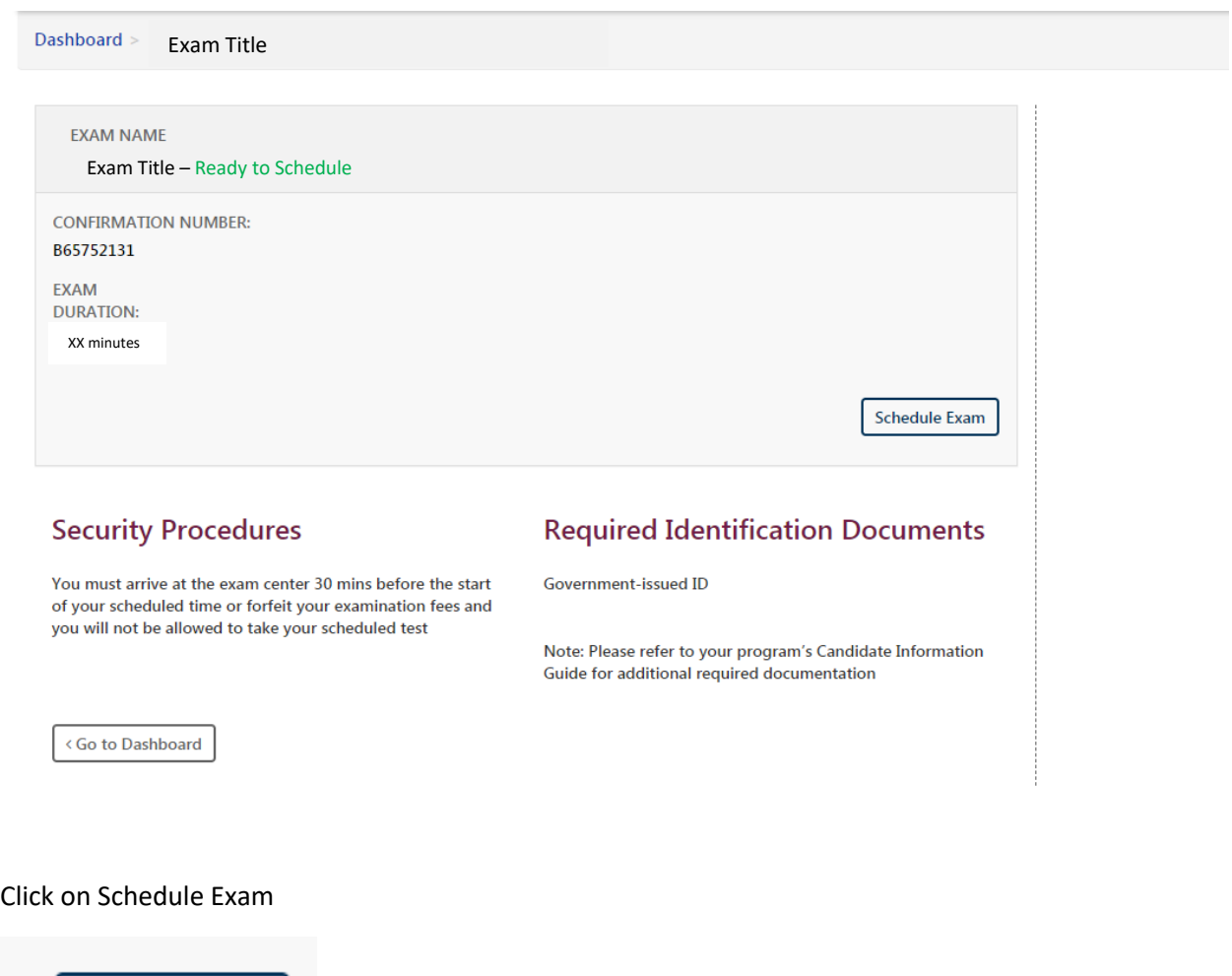

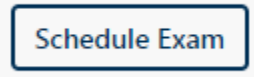

A pop up will appear and you will be able to select Test Center or Remote Online Proctored.

- Test Center –You will go to a traditional brick and mortar PSI test center and will be guided through the process by a Test Center Administrator.
- Remote Online Proctored You will test from your home, office, or other suitable location and will be guided through the process by a Remote Proctor.
	- o Please see minimum system requirements

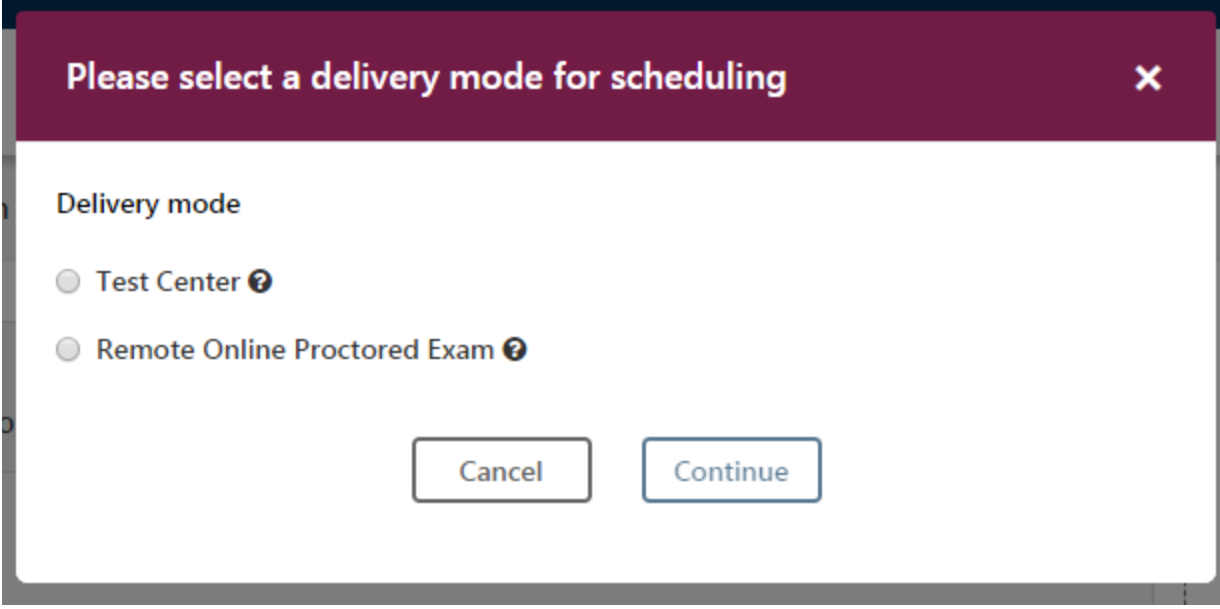

# <span id="page-5-0"></span>I Already Have an Account with PSI

If you have already created your account and want to schedule later, reschedule, or launch your online remotely proctored exam, you will click on the same link in the email provided by your test sponsor.

Enter your username and password.

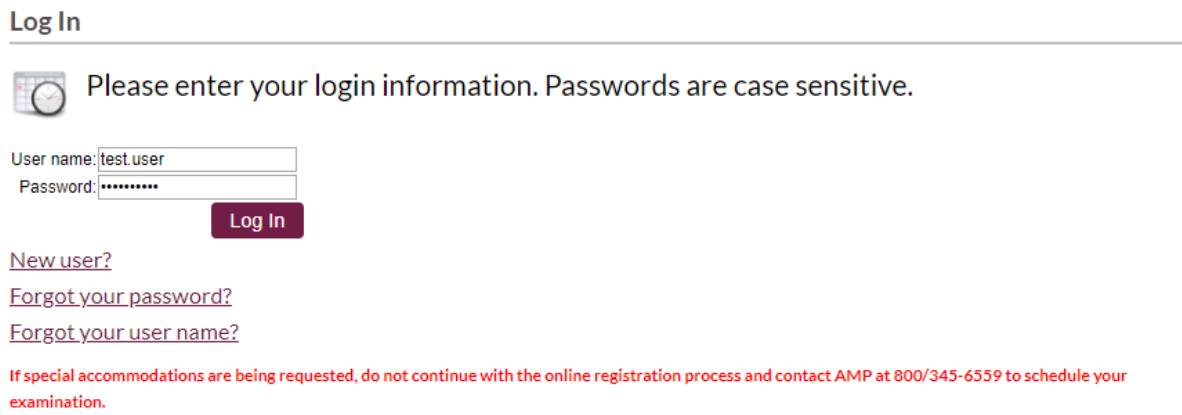

### Click on Log In

You will be brought to the scheduling platform and will see the exam you are eligible to schedule.

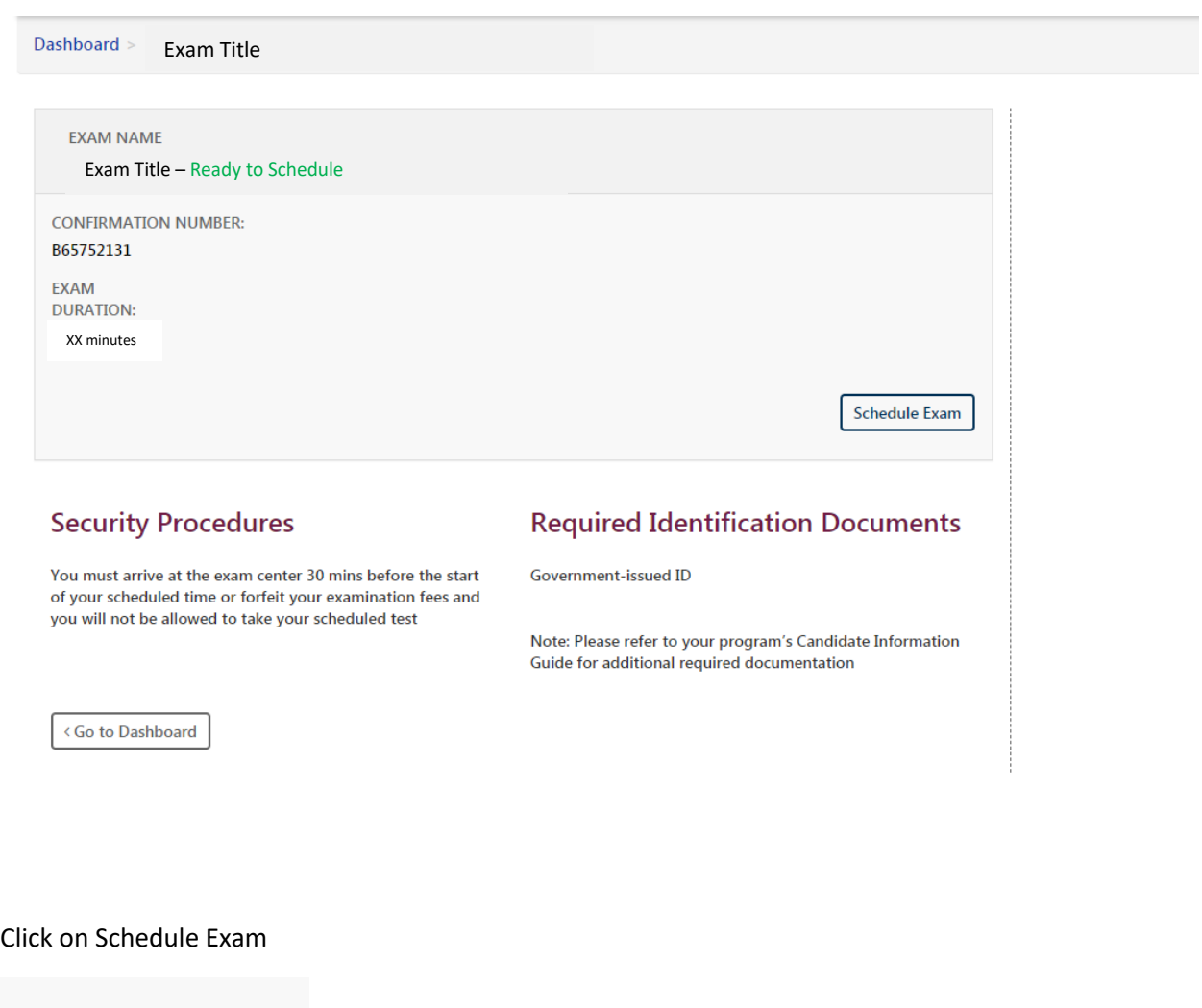

**Schedule Exam** 

A pop up will appear and you will be able to select Test Center or Remote Online Proctored.

- Test Center –You will go to a traditional brick and mortar PSI test center and will be guided through the process by a Test Center Administrator.
- Remote Online Proctored You will test from your home, office, or other suitable location and will be guided through the process by a Remote Proctor.
	- o Please see minimum system requirements

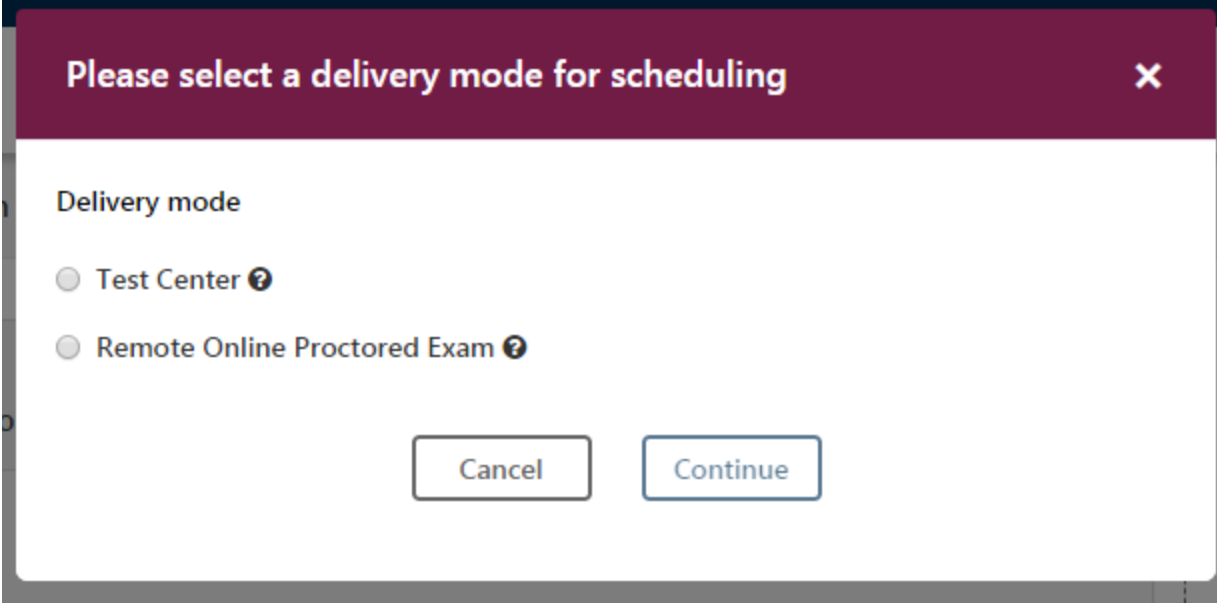

Select one and click on Continue.

Continue

<span id="page-7-0"></span>I Want to Test in a Test Center

Select Test Center as the delivery mode.

### Exam Name

#### Exam Title  $\overline{\mathscr{I}}$

Examination 240 minutes

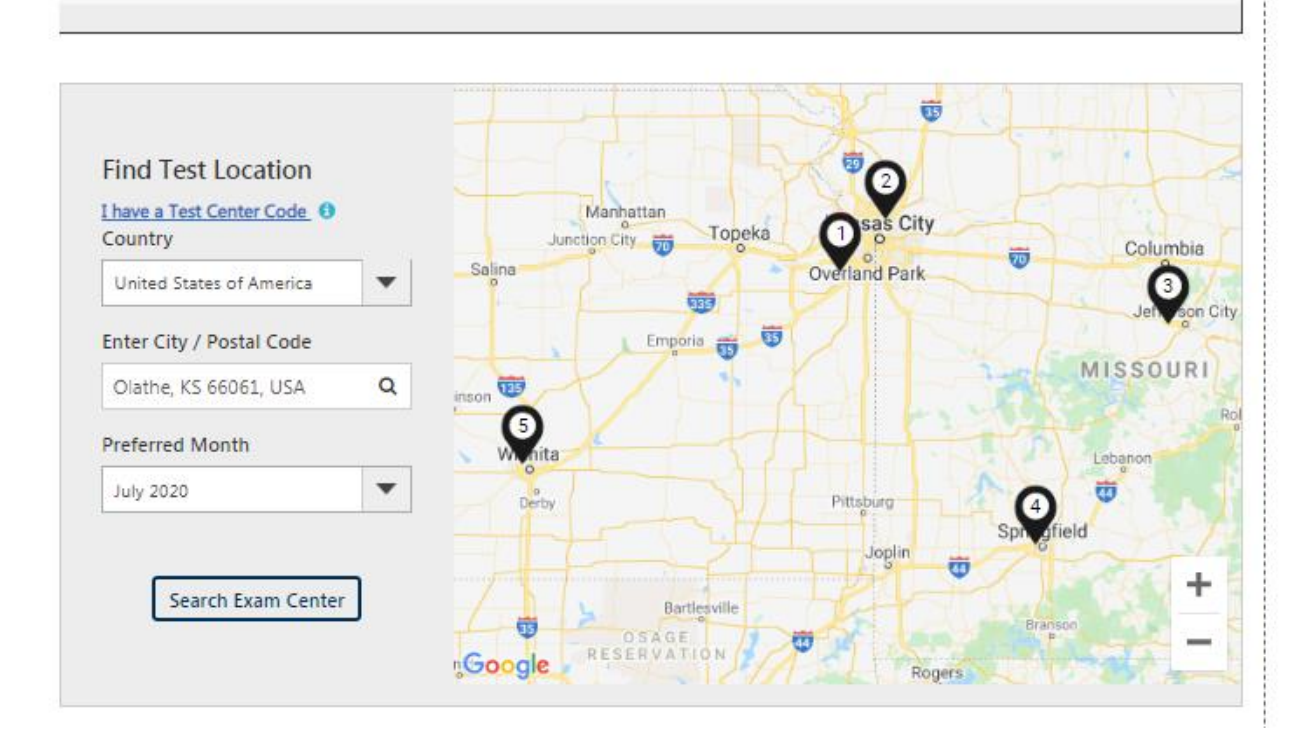

Select a country in the top drop down. Then enter a city or zip code in the second drop down. Finally, select a preferred month for testing. Please note that your eligibility expiration date will be the last day available on the scheduling platform. For example, if your eligibility expires on September 30<sup>th</sup>, that is the last day appointments will be available to you. Click on Search Exam Center.

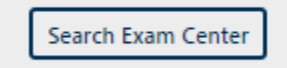

A list of available test centers will appear below.

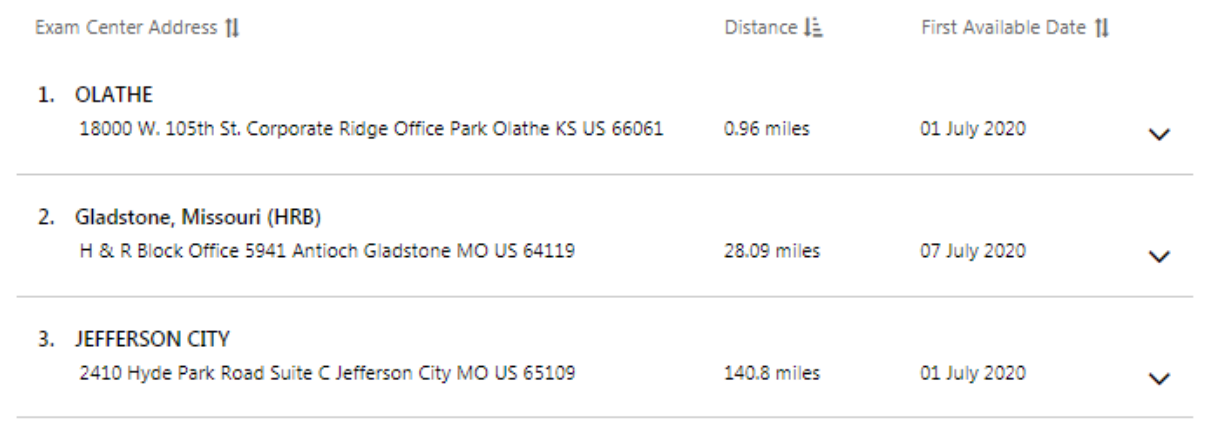

### Click on the name of the Center.

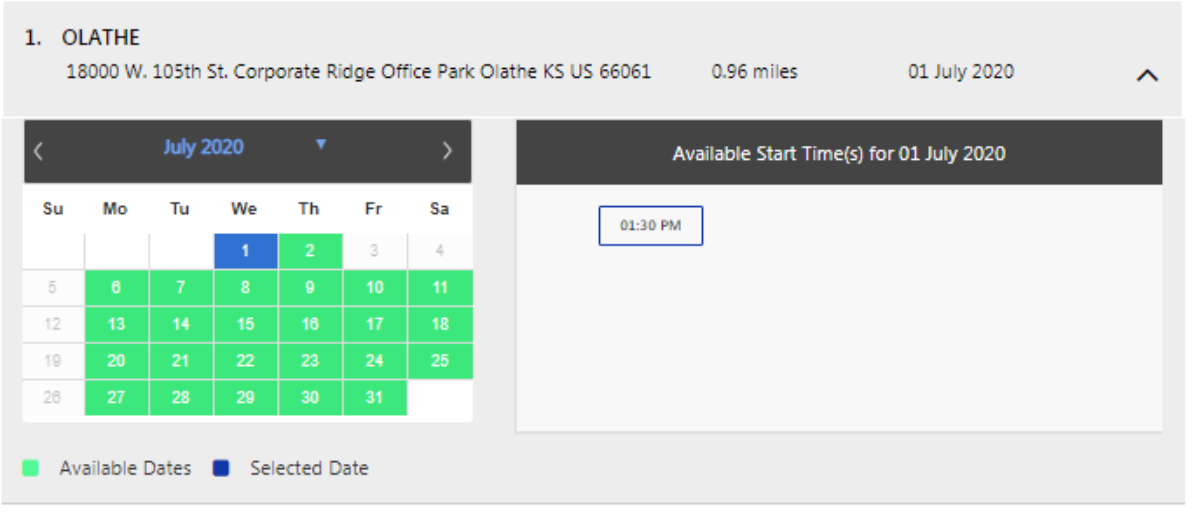

Select a date on the calendar and a time for the exam.

Click on Continue at the bottom of the page.

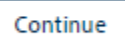

A pop up containing the details of your selection will appear. You have the option to change your selection or to continue booking your appointment.

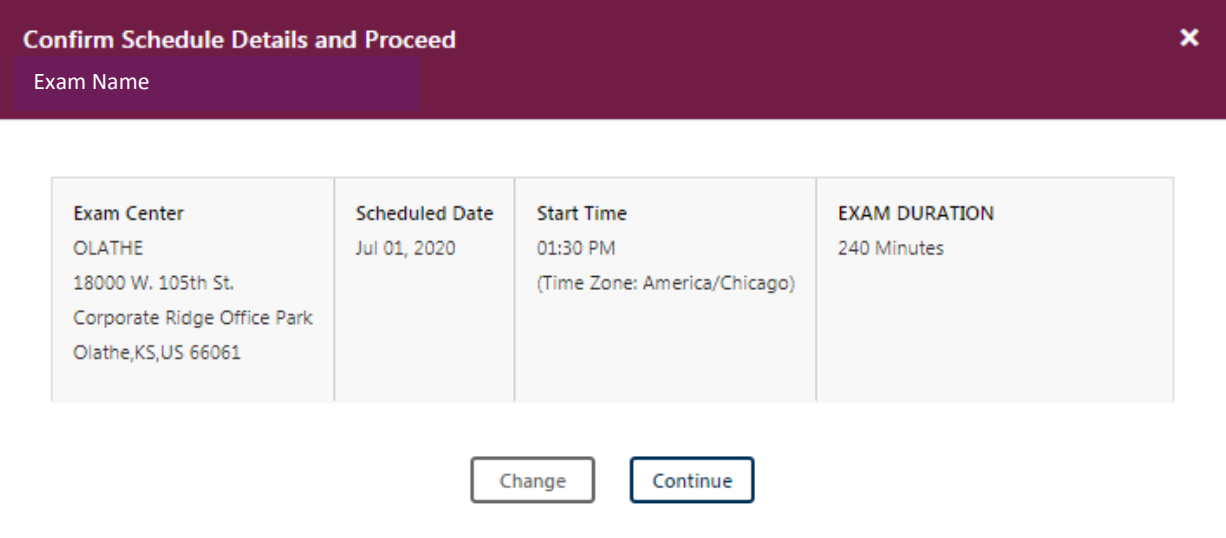

After clicking on Continue, you will receive a pop up that the booking was created successfully.

The information on your dashboard will outline your appointment details.

 $\bar{z}$ 

 $Dashboard >$ Exam Name

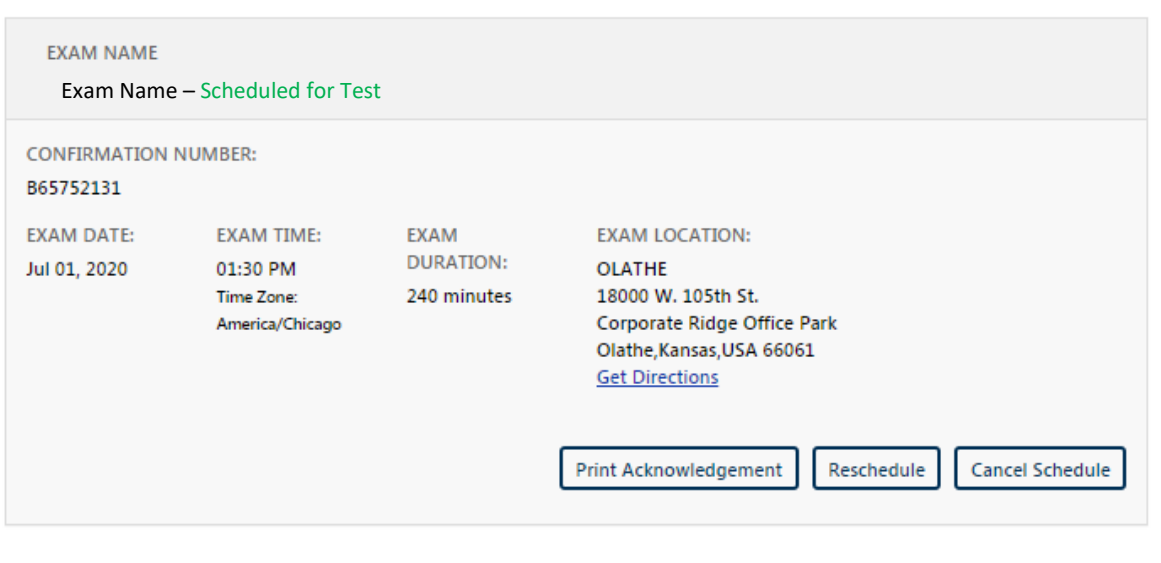

# **Security Procedures**

#### You must arrive at the exam center 30 mins before the start of your scheduled time or forfeit your examination fees and you will not be allowed to take your scheduled test

# **Required Identification Documents**

Government-issued ID

Note: Please refer to your program's Candidate Information Guide for additional required documentation

< Go to Dashboard

You will receive an email from [no-reply@psiexams.com](mailto:no-reply@psiexams.com) with your exam information.

# <span id="page-11-0"></span>I Want to Test Online

Select Remote Online Proctored as the delivery mode.

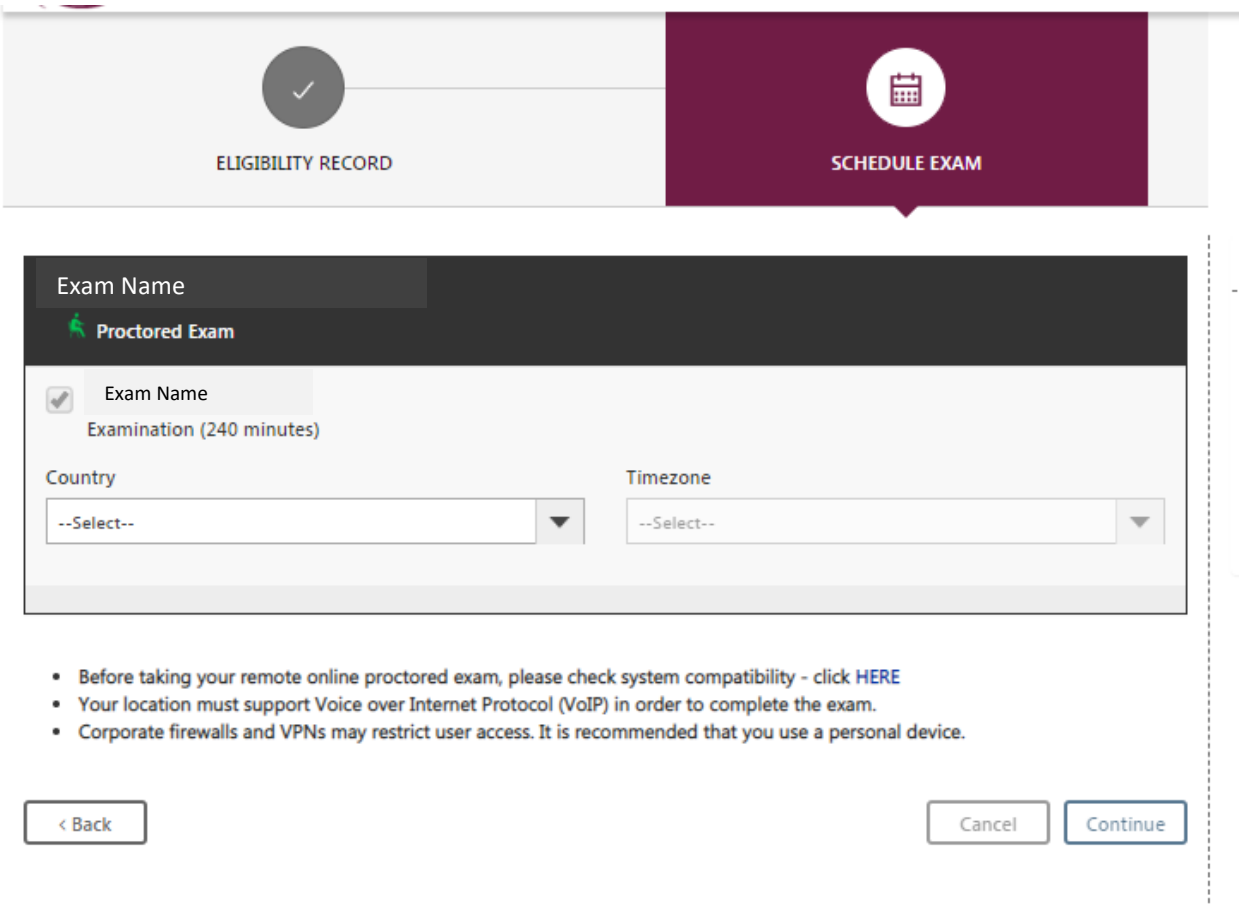

Enter a Country in the drop down. You can either start typing in the field or scroll through the list. Next Select a time zone. Please note that your eligibility expiration date will be the last day available on the scheduling platform. For example, if your eligibility expires on September 30<sup>th</sup>, that is the last day appointments will be available to you.

Select a date on the calendar and a time for the exam.

Click on Continue at the bottom of the page.

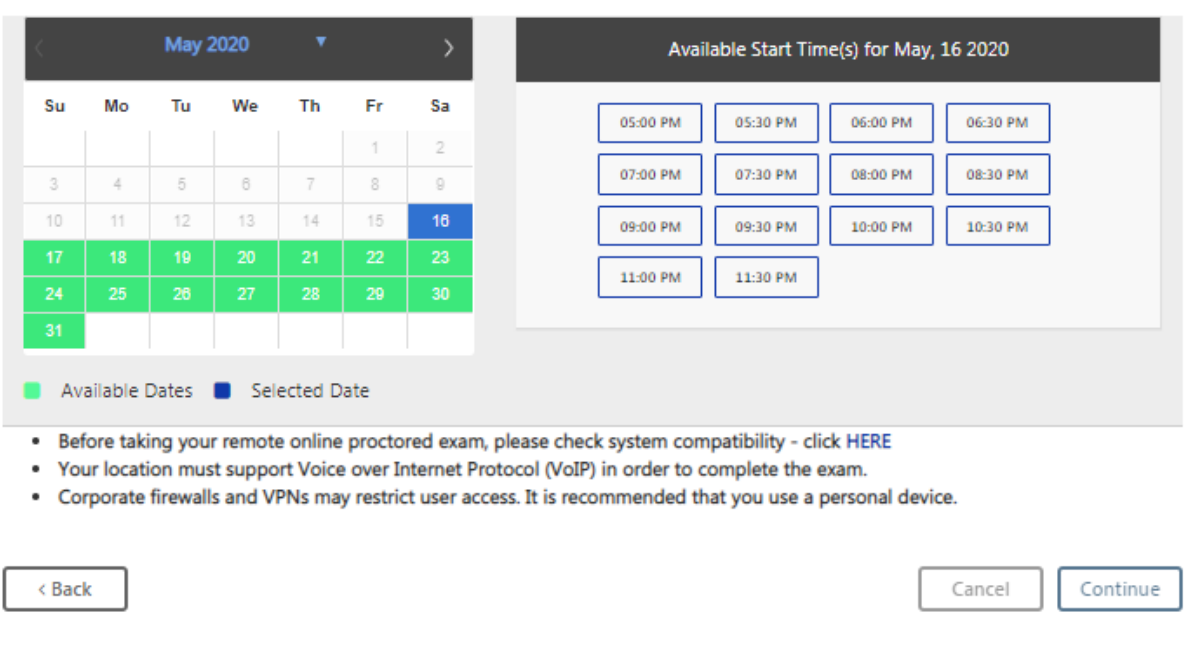

A pop up containing the details of your selection will appear. You have the option to change your selection or to continue booking your appointment.

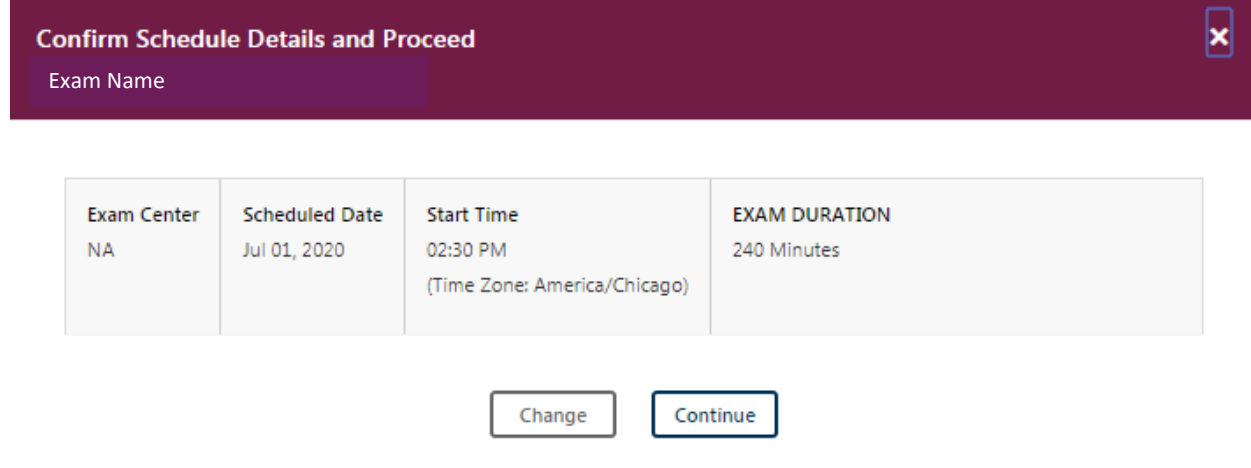

After clicking on Continue, you will receive a pop up that the booking was created successfully.

The information on your dashboard will outline your appointment details.

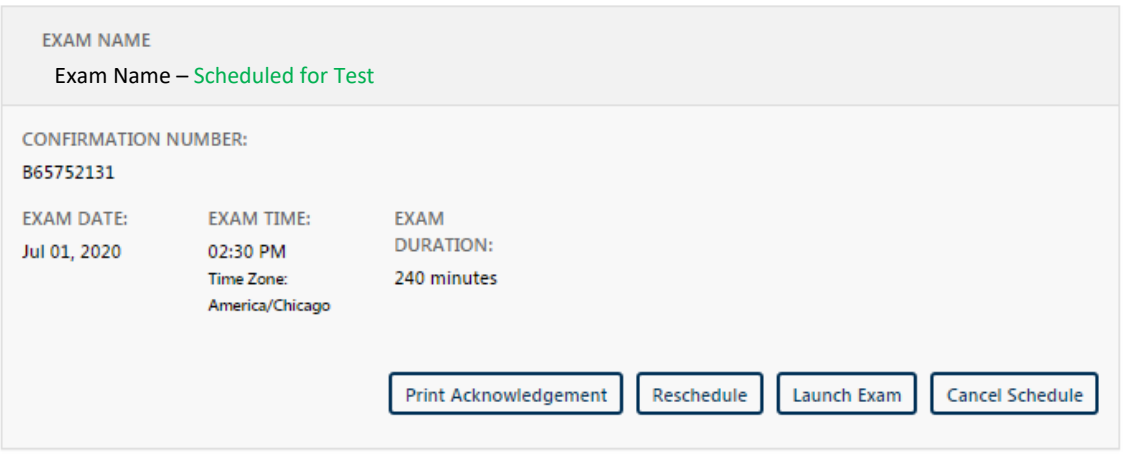

**Required Identification Documents** 

Note: Please refer to your program's Candidate Information

Guide for additional required documentation

Government-issued ID

### **Security Procedures**

Please note that smoking, eating, or drinking is not allowed while taking your exam.

If you are taking your exam via Web Delivery, note the following:

- . You must take your exam in a private room, free from distractions.
- . To check your system compatibility, please visit the following link and follow the directions provided: CLICK **HERE for a System Compatibility Check**
- . You can launch the exam within 30 minutes of your appointment time.

### < Go to Dashboard

You will receive an email from [no-reply@psiexams.com](mailto:no-reply@psiexams.com) with your exam information.

PSI strongly encourages you to perform the system compatibility check by clicking on CLICK HERE under Security Procedures.

To check your system compatibility, please visit the  $\blacksquare$ following link and follow the directions provided: CLICK **HERE for a System Compatibility Check** 

## <span id="page-14-0"></span>I Want to Reschedule My Exam

You will need you to complete the same steps to log in. You may search for the exam at goamp.com and click on Candidates. Select a category, find the sponsor under program, and select the exam title. You may click on either Register for this exam or Reschedule the exam buttons.